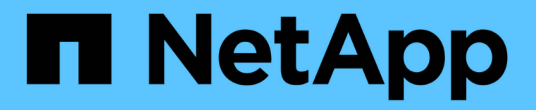

# **Insight**のメンテナンス

OnCommand Insight

NetApp April 01, 2024

This PDF was generated from https://docs.netapp.com/ja-jp/oncommand-insight/config-admin/managinginsight.html on April 01, 2024. Always check docs.netapp.com for the latest.

# 目次

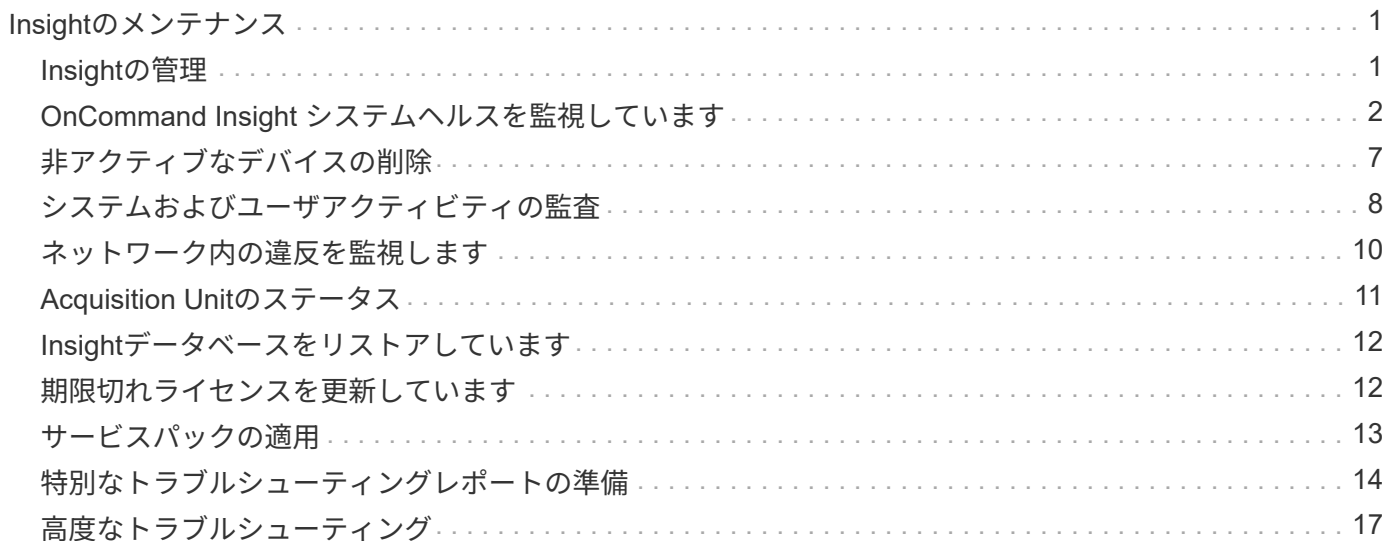

# <span id="page-2-0"></span>**Insight**のメンテナンス

Insightを初めて導入し、システムを新規にセットアップする場合でも、システムを以前 から運用していた場合でも、Insightとネットワークの円滑な運用を維持するための措置 を講じる必要があります。メンテナンスの重要な概念は、通常はネットワークの変更 にInsightで対応する必要があるということです。

最も一般的なメンテナンスタスクは次のとおりです。

- Insightのバックアップの保持
- 期限切れのInsightライセンスを更新しています
- データソースパッチの調整
- すべてのAcquisition UnitでInsightのバージョンを更新しています
- 削除したデータソースをInsightから削除しています

# <span id="page-2-1"></span>**Insight**の管理

OnCommand Insight は環境を監視し、危機が報告される前に潜在的な問題を調査できる ようにします。[Assets Dashboard]には、概要を示す円グラフ、IOPSのヒートマップ、 および利用率が高い上位10個のストレージプールを示す対話型のグラフが表示されま す。

### 手順

- 1. Insight **Assets Dashboard** を開き、円グラフの上にカーソルを移動して、次の3つのグラフでアセットの 分布を確認します。
	- [Capacity by Vendor]には、各ベンダーのストレージの合計物理容量が表示されます。
	- [Capacity by Tier]には、各ストレージ階層の使用可能な合計容量が表示されます。
	- [Switch Ports]円グラフには、ポートのメーカーと使用済みポートの割合が表示されます。
- 2. [Facts About Your Environment]\*を表示して、環境の使用済み容量、容量の効率、消費されているFCリソ ース、および仮想インフラの統計に関する情報を確認できます。
- 3. [Top 10 Utilized Pools]\*グラフのストレージプールのバーにカーソルを合わせ、ストレージプールの使用済 み容量と未使用容量を確認します。
- 4. [Storage IOP]\*ヒートマップで大きな文字で表示されているアセット(問題のあるアセット)の名前をク リックすると、そのアセットの現在の状態をまとめたページが表示されます。
- 5. の右下隅にある[Virtual Machine IOPS]\*ヒートマップで、大きなテキストで表示されているアセット(問 題のあるアセット)の名前をクリックすると、アセットの現在の状態をまとめたページが表示されます。
- 6. Insightのツールバーで、\*[Admin]\*をクリックします。
- 7. 赤い丸が表示されている領域に注意してください。

OnCommand InsightWeb UIでは、潜在的な問題が赤い丸で示されます。

8. [データソース]\*をクリックして、監視しているすべてのデータソースのリストを確認します。

[ステータス]\*列に赤い丸で囲まれたメッセージが表示され、[影響]\*が[高]または[中]になっているデータソ ースを確認します。これらはテーブルの上にあります。これらのデータソースの問題は、ネットワークの 大部分に影響を及ぼします。この問題に対処する必要があります。

- 9. [Acquisition Units]\*をクリックして、Insightを実行している各IPアドレスのステータスを確認し、必要に応 じてAcquisition Unitを再起動します
- 10. Insightサーバのインスタンス監視の概要を表示するには、\*[健全性]\*をクリックします。

# <span id="page-3-0"></span>**OnCommand Insight** システムヘルスを監視しています

Insightシステムコンポーネントの現在のステータスを[Health]ページで定期的に確認する 必要があります。このページには、各コンポーネントのステータスが表示され、問題 が ある場合はアラートが表示されます。

### 手順

- 1. InsightWeb UIにログインします。
- 2. をクリックし、[ヘルス]\*を選択します。

[Health]ページが表示されます。

3. コンポーネントの現在のステータスを確認します。[\* Details]\*列のステータスの前に赤い丸が表示されて いる場合は、すぐに対処が必要な問題 を示しているため、特に注意してください。

[Health]ページには、Insightのコンポーネントのうち、システム構成に基づいて次のいずれかまたはすべ てのコンポーネントに関する情報が表示されます。

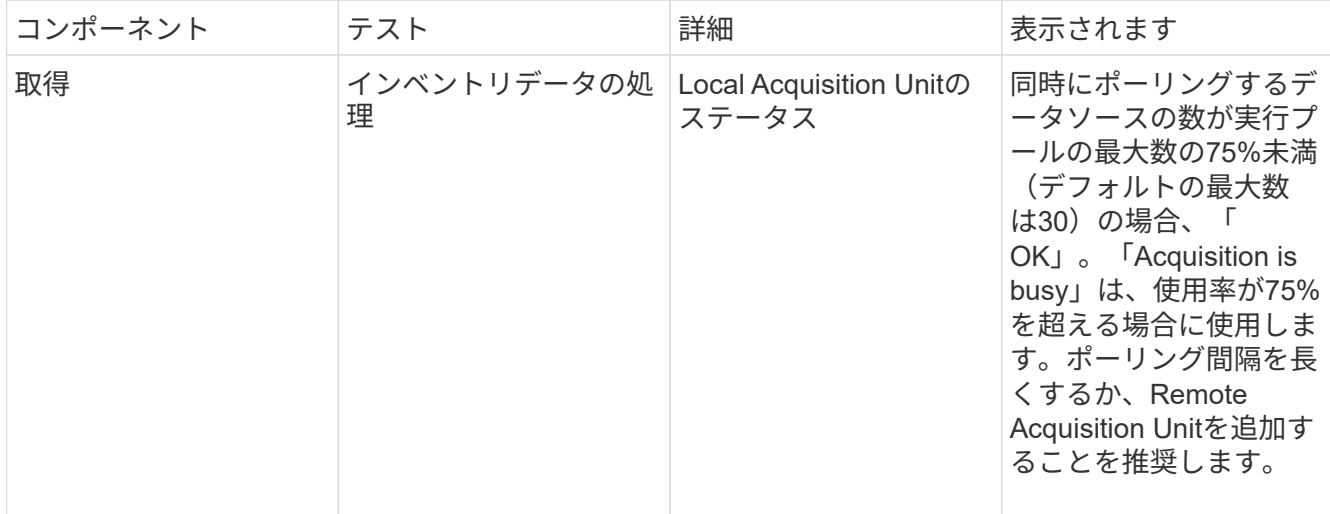

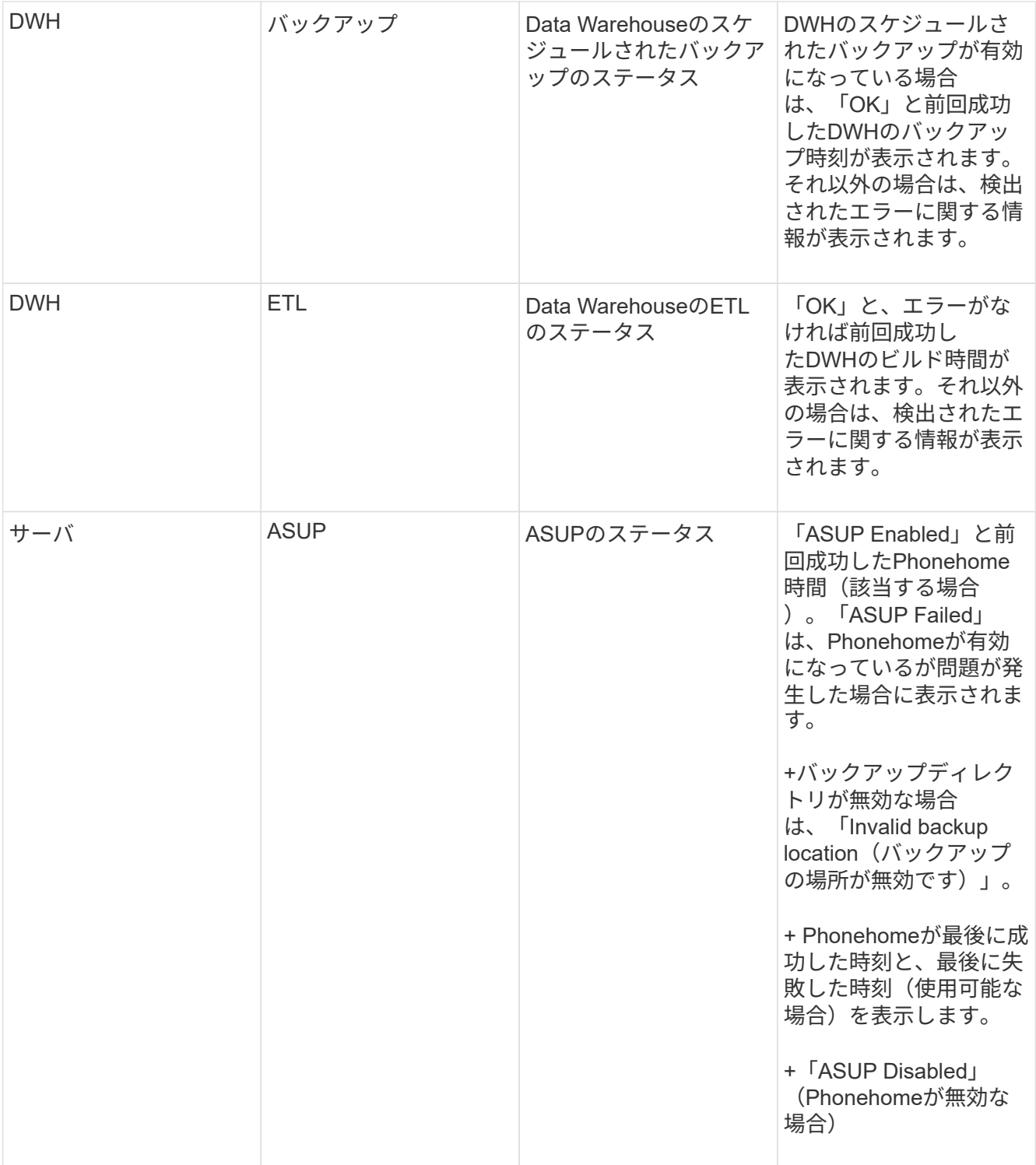

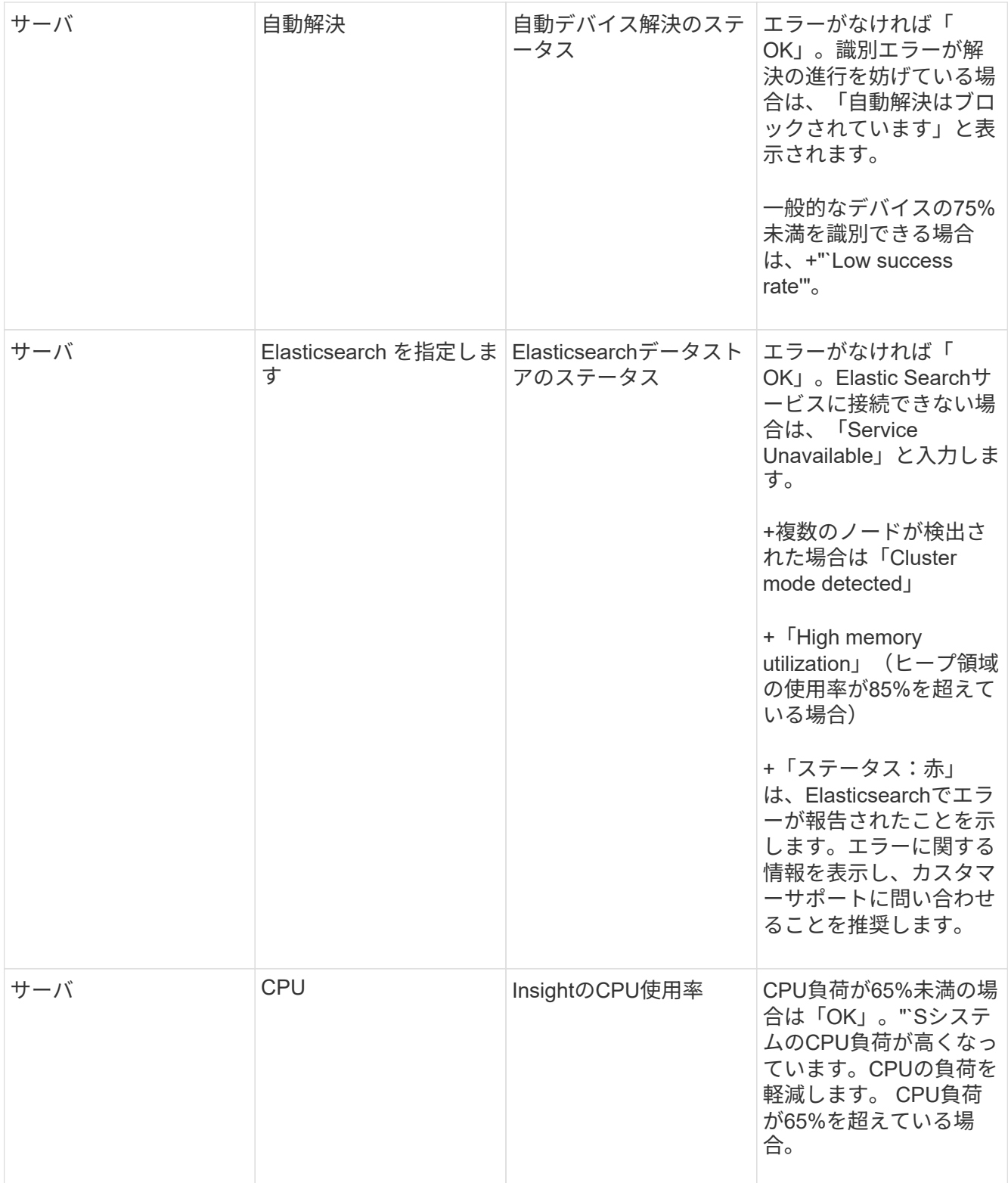

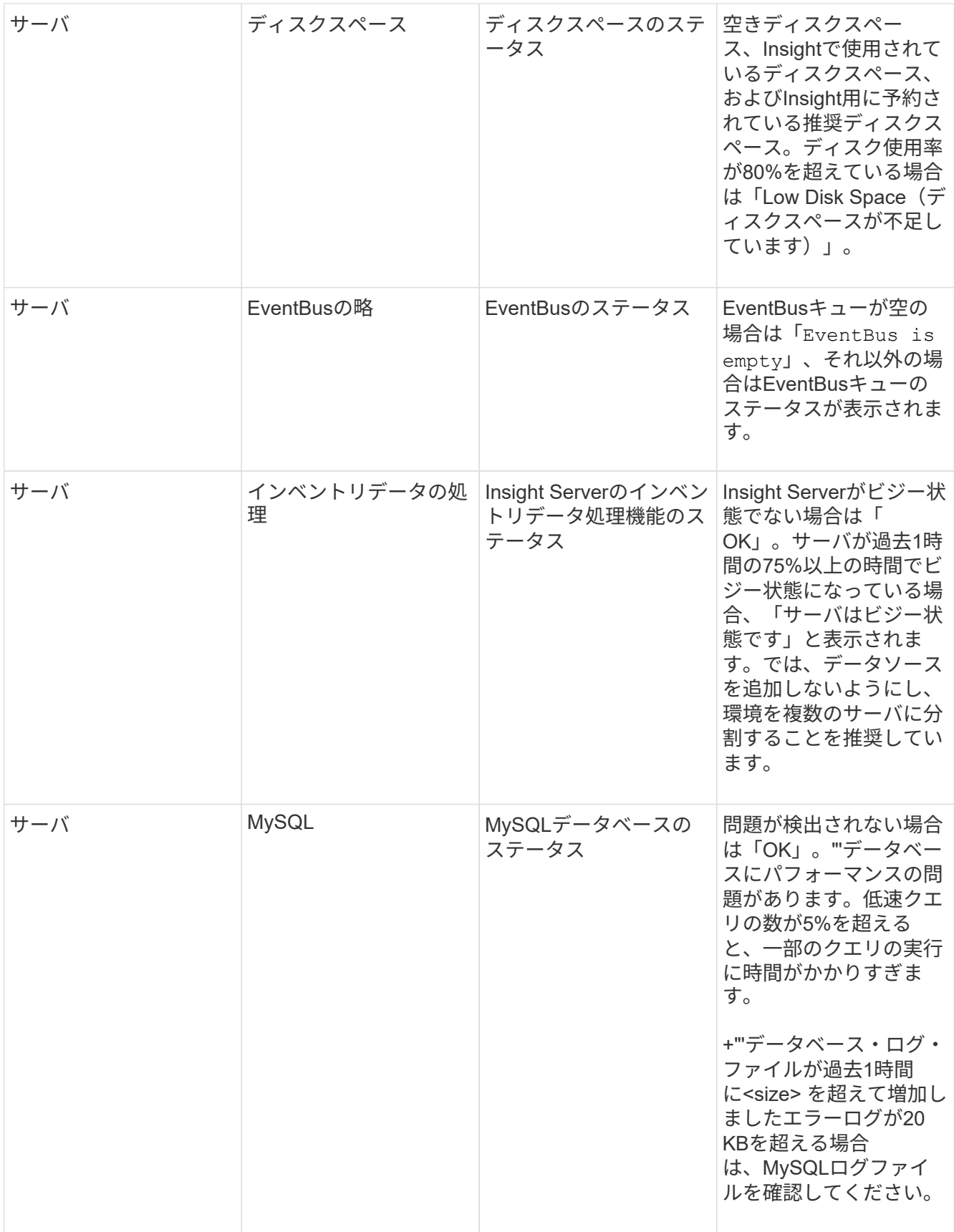

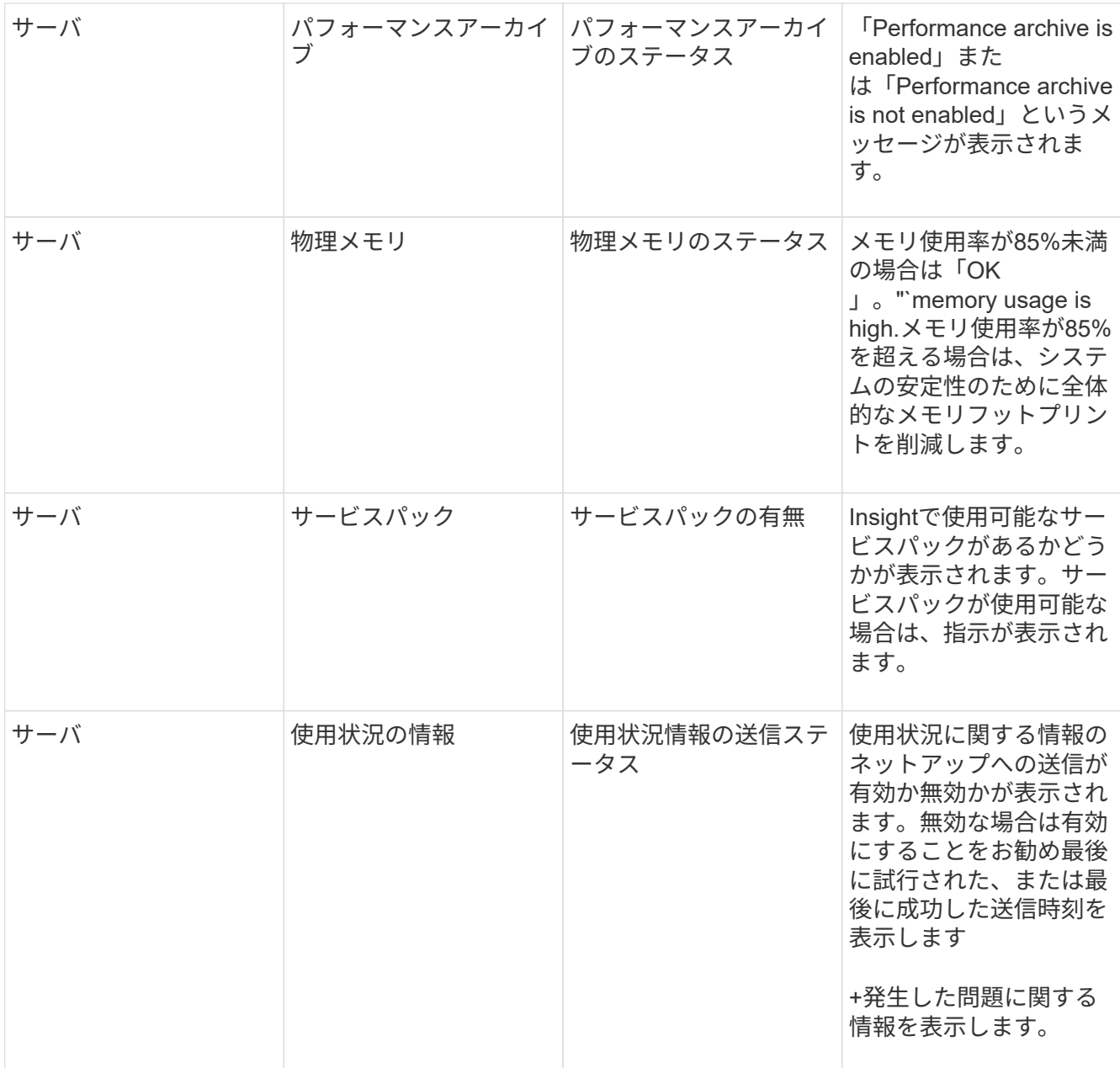

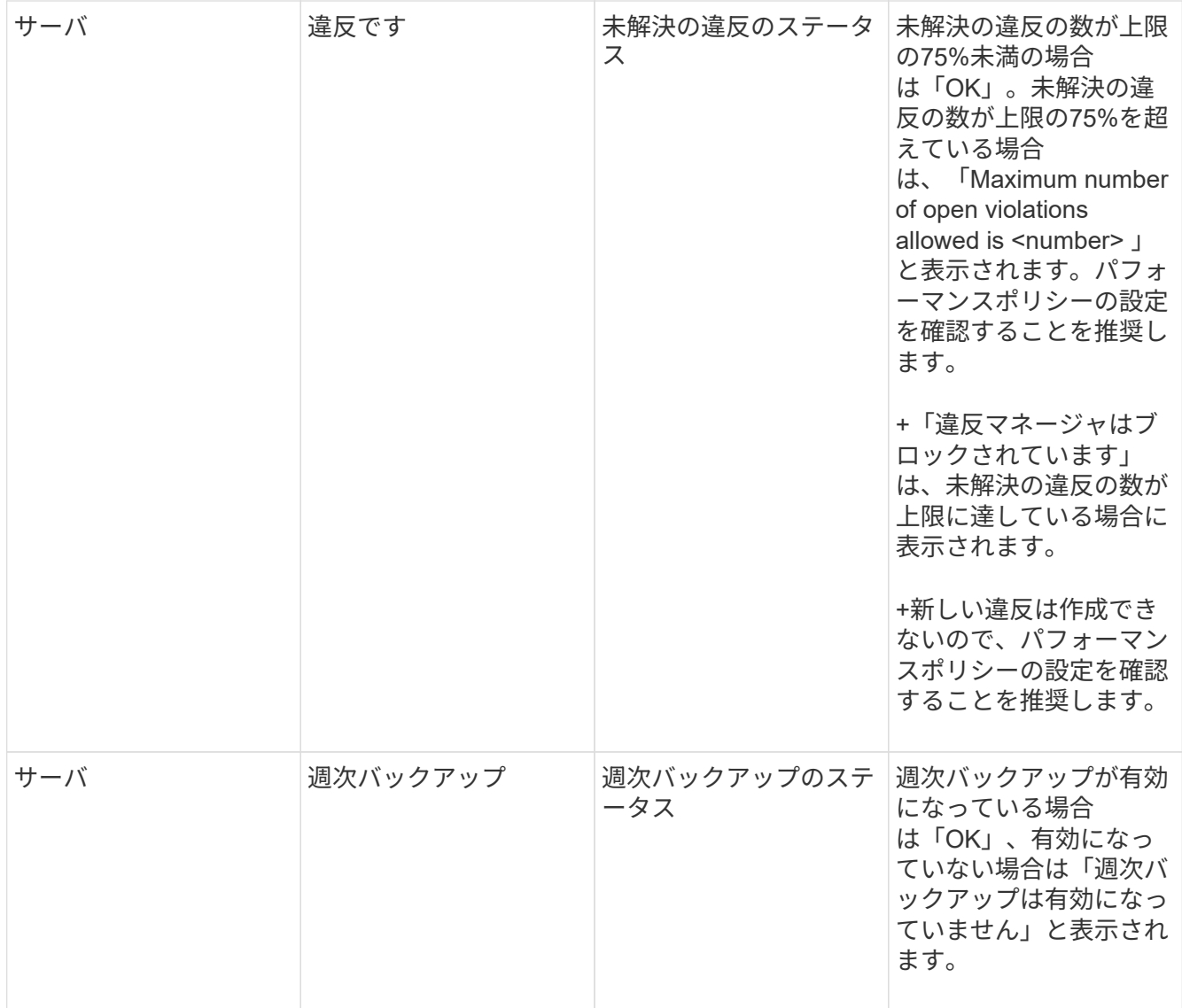

# <span id="page-8-0"></span>非アクティブなデバイスの削除

使用されていないデバイスを削除すると、データをクリーンに保ち、ナビゲートしやす くなります。

このタスクについて

Insightから非アクティブなデバイスを削除するには、次の手順を実行します。

手順

- 1. 新しいクエリを作成するか、既存のクエリを開きます。
- 2. [*generic device*]、[*host*]、[*storage*]、[*switch*]、または[\_tape\_asset]のいずれかのタイプを選択します。
- 3. 「\* is active 」のフィルタを追加し、フィルタを「 No \*」に設定します。

結果テーブルには、アクティブでないアセットのみが表示されます。

- 4. 削除するデバイスを選択します。
- 5. [Actions]ボタンをクリックし、[Delete Inactive Devices]を選択します。

非アクティブなデバイスは削除され、Insightに表示されなくなります。

# <span id="page-9-0"></span>システムおよびユーザアクティビティの監査

予期しない変更を特定する場合は、OnCommand Insight システムとそのユーザアクティ ビティの監査証跡を表示できます。監査ログメッセージは、[Audit]ページに表示される だけでなく、syslogに送信することもできます。

### このタスクについて

Insightでは、ストレージネットワークやストレージネットワークの管理に影響するユーザアクティビティにつ いて、次のような監査エントリが生成されます。

- ログインしています
- パスの許可または許可解除
- 許可されたパスの更新
- グローバルなポリシーまたはしきい値を設定します
- データソースの追加または削除
- データソースを開始または停止します
- データソースのプロパティを更新しています
- タスクの追加、編集、または削除
- アプリケーショングループを削除しています
- デバイスの ID を識別または変更する
- ユーザを作成します
- ユーザを削除します
- ユーザロールの変更
- ユーザの変更 (Guest à Admin)
- ユーザからのログアウト(強制ログアウトまたは手動ログアウト)
- Acquisition Unitの削除
- ライセンスの更新
- バックアップを有効にします
- バックアップの無効化
- ASUPの有効化(同じページでプロキシの有効化が監査ログに報告される)
- ASUPの無効化(同じページでプロキシの無効化が監査ログに報告される)
- セキュリティキーの再作成、システムパスワードの変更
- アセットのアノテーションを削除/追加しています
- CACユーザーのログオン/ログオフ
- CACユーザセッションタイムアウト

### 手順

- 1. ブラウザでInsightを開きます。
- 2. をクリックし、[Audit]\*を選択します。

[監査]ページでは、監査エントリが表形式で表示されます。

- 3. テーブルでは、次の詳細を確認できます。
	- \* 時間 \*

変更が行われた日時

◦ \* ユーザー \*

監査エントリに関連付けられているユーザの名前

◦ \* 役割 \*

ユーザアカウントのロール(ゲスト、ユーザ、または管理者)

◦ \* IP \*

監査エントリに関連付けられているIPアドレス

◦ \* アクション \*

監査エントリのアクティビティのタイプ

◦ \* 詳細 \*

監査エントリの詳細

データソースやアプリケーションなどのリソースに影響するユーザアクティビティがある場合は、そ のリソースのランディングページへのリンクが詳細に表示されます。

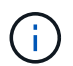

データソースを削除すると、そのデータソースに関連するユーザアクティビティの詳細に データソースのランディングページへのリンクが表示されなくなります。

4. 監査エントリを表示するには、特定の期間(1時間、3時間、24時間、3日間、7日間)を選択します。 Insightでは、選択した期間について、最大1、000件の違反が表示されます。

1ページに収まらないデータがある場合は、表の下のページ番号をクリックして、ページごとにデータを 参照できます。

5. 列ヘッダーの矢印をクリックして、表内の列のソート順序を昇順(上矢印)または降順(下矢印)に変更

します。デフォルトのソート順序に戻すには、他の列ヘッダーをクリックします。

デフォルトでは、エントリは降順で表示されます。

6. [**filter**]ボックスを使用すると、必要なエントリだけを表に表示できます。

ユーザの監査エントリのみを表示します izzyk`を入力します `izzyk を\* filter \*ボックスに入力しま す。

# <span id="page-11-0"></span>ネットワーク内の違反を監視します

パフォーマンスポリシーで設定されたしきい値に基づいてInsightで違反が生成された場 合は、[Violations Dashboard]で確認できます。このダッシュボードには、ネットワーク で発生したすべての違反が表示され、問題を特定して対処することができます。

## 手順

- 1. ブラウザでOnCommand Insight を開きます。
- 2. Insightのツールバーで、**[Dashboards]\***をクリックし、[Violations Dashboard]\*を選択します。

[Violations Dashboard]が表示されます。

- 3. [Violations by Policies]\*円グラフでは、次の方法で情報を確認できます。
	- グラフの任意のスライスにカーソルを合わせると、特定のポリシーまたは指標に対する違反の総数の 割合を表示できます。
	- グラフのスライスをクリックすると、そのスライスを「拡大」できます。これにより、そのスライス をグラフの残りの部分から遠ざけることで、そのスライスを強調して注意深く調べることができま す。
	- をクリックできます アイコンをクリックして円グラフを全画面モードで表示し、をクリックします 円グラフを最小化するには、もう一度繰り返します。円グラフには最大5つのスライスを含めるこ とができます。そのため、6つのポリシーで違反が発生した場合は、5つ目と6つ目のスライスが「その 他」のスライスに統合されます。Insightでは、違反数が最も多いものが最初のスライスに割り当てら れ、2番目に多いものが2番目のスライスに割り当てられます。
- 4. [Violations History]\*チャートは次の方法で使用できます。
	- グラフにカーソルを合わせると、特定の時点で発生した違反の総数と、指定した各指標についての違 反の総数のうち発生した数が表示されます。
	- 凡例ラベルをクリックすると、その凡例に関連付けられているデータをグラフから削除できます。

凡例をクリックすると、データが再度表示されます。

- をクリックできます アイコンをクリックしてグラフを全画面モードで表示し、をクリックします 円グラフを最小化するには、もう一度繰り返します。
- 5. [Violations Table]\*は次の方法で使用できます。
	- をクリックできます 右上隅のアイコンをクリックしてテーブルを全画面モードで表示し、をクリッ クします 円グラフを最小化するには、もう一度繰り返します。

ウィンドウサイズが小さすぎる場合、[Violations Table]には3列しか表示されませんが、をクリック すると表示されます 、追加の列(最大7列)が表示されます。

- 。特定の期間の違反を表示できます(\* 1h 、 3h 、 24h 、 3d 、 7d 、 と 30d \*)が表示されま す。Insightでは、選択した期間について、最大1、000件の違反が表示されます。
- [**filter**]ボックスを使用すると、必要な違反のみを表示できます。
- 。列ヘッダーの矢印をクリックすると、表内の列のソート順序を昇順(上矢印)または降順(下矢印) に変更できます。デフォルトのソート順序に戻すには、他の列ヘッダーをクリックします。

デフォルトでは、違反は降順で表示されます。

- [ID]列で違反をクリックすると、その違反の期間のアセットページを表示できます。
- 概要 列でリソース(ストレージプールやストレージボリュームなど)のリンクをクリックすると、そ れらのリソースに関連付けられているアセットページを表示できます。
- [ポリシー]列でパフォーマンスポリシーのリンクをクリックすると、[ポリシーの編集]ダイアログボッ クスが表示されます。

生成される違反が少なすぎる場合や多すぎる場合は、ポリシーのしきい値を調整することができま す。

- 1ページに収まらないデータがある場合は、ページ番号をクリックしてページごとにデータを参照でき ます。
- <sup>。</sup>をクリックできます 違反を却下します。

# <span id="page-12-0"></span>**Acquisition Unit**のステータス

[Acquisition Unit]画面には、ステータスやエラーなど、すべてのAcquisition Unitが表示さ れます。

サーバに接続されているInsight Acquisition Unitのステータスは、\* Admin **>** Acquisition Units \*の表に表示され ます。この表には、各Acquisition Unitについて次の情報が表示されます。

- \* 名前 \*
- $\cdot$  \* IP \*
- \* Status \*はAcquisition Unitの動作ステータスです。
- **Last Reported** Acquisition Unitに接続されたデータソースが最後に報告された時刻が表示されます。
- \*Note\*には、AUに関連するユーザー入力のメモが表示されます。

リスト内のAcquisition Unitに問題がある場合は、[Status]フィールドに問題に関する簡単な情報を示す赤い丸 が表示されます。Acquisition Unitの問題はデータ収集に影響する可能性があるため、調査する必要がありま す。

Acquisition Unitを再起動するには、Acquisition Unitにカーソルを合わせ、表示される[*Restart Acquisition Unit*] ボタンをクリックします。

テキストメモを追加するには、Acquisition Unitにカーソルを合わせ、表示された\_Add Note\_ボタン をクリッ クします。最後に入力したメモのみが表示されます。

# <span id="page-13-0"></span>**Insight**データベースをリストアしています

検証済みのバックアップファイルからInsightデータベースをリストアするに は、[Troubleshooting]オプションを使用します。この処理を実行すると、現在 のOnCommand Insight データが完全に置き換えられます。

# 作業を開始する前に

ベストプラクティス**:** OnCommand Insight データベースをリストアする前に、手動バックアッププロセスを使 用して現在のデータベースのコピーを作成してください。リストアするバックアップファイルをチェックし、 リストアするファイルが含まれているバックアップが正常に完了していることを確認します。

## 手順

- 1. Insightのツールバーで、\*[Admin]\*をクリックします。
- 2. [トラブルシューティング]\*をクリックします。

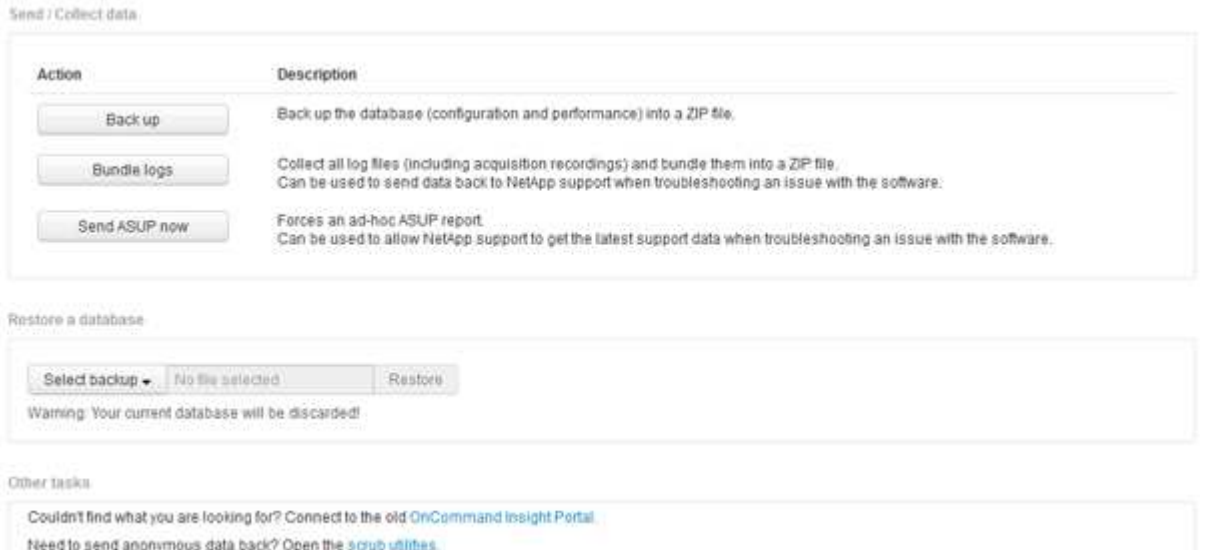

- 3. [データベースのリストア]セクションで、\*[バックアップの選択]\*メニューからリストアするバックアップ ファイルを選択します。
- 4. [\* リストア ] をクリックします。
- 5. すべてのデータが置き換えられるという警告が表示されたら、\* OK \*をクリックします

リストア処理のステータスがリストアページに表示されます。

# <span id="page-13-1"></span>期限切れライセンスを更新しています

Insightのライセンスの有効期限が切れた場合は、最初にインストールしたライセンスと 同じ手順 を使用して迅速にライセンスを更新できます。

## 手順

- 1. メモ帳などのテキストエディタで、ネットアップサポートから受け取った新しいライセンスファイルを開 き、ライセンスキーのテキストをWindowsクリップボードにコピーします。
- 2. ブラウザでOnCommand Insight を開きます。
- 3. ツールバーの\* Admin \*をクリックします。
- 4. [設定]\*をクリックします。
- 5. [ライセンス]タブをクリックします。
- 6. [ \* ライセンスの更新 \* ] をクリックします。
- 7. ライセンスキーのテキストを\* License \*テキストボックスにコピーします。
- 8. [更新(最も一般的な)]\*操作を選択します。

この処理を実行すると、現在アクティブなInsightライセンスに新しいライセンスが追加されます。

- 9. [ 保存 ( Save ) ] をクリックします。
- 10. Insightの消費ライセンスモデルを使用する場合は、[usage]セクションの\*[Enable sending usage information to NetApp]\*チェックボックスをオンにする必要があります。プロキシが適切に設定され、環境 に応じて有効になっている必要があります。

ライセンスが準拠しなくなりました

Insightの[Licenses]ページに「Not Compliant」というメッセージが表示された場 合、Insightで管理している容量は会社でライセンスされている容量を超えています。

「Not Compliant」メッセージは、Insightで現在管理しているテラバイト数よりも支払い済みの容量が少ない ことを示します。非準拠のメッセージの横に、管理対象のテラバイト数とライセンスされたテラバイト数の差 が表示されます。

Insightシステムの動作には影響しませんが、ネットアップの担当者に連絡してライセンスの適用範囲を広げ、 適切なライセンスを更新する必要があります。

### **Insight**の旧バージョンのライセンスの交換

Insightの以前のバージョンとの下位互換性がない新しいバージョンを購入した場合は、 古いライセンスを新しいライセンスに置き換える必要があります。

新しいライセンスをインストールする場合は、ライセンスキーのテキストを保存する前に\*置換\*操作を選択す る必要があります。

# <span id="page-14-0"></span>サービスパックの適用

サービスパックは定期的に提供されており、OnCommand Insight の修正や拡張を活用す るために適用することができます。

作業を開始する前に

- サービスパックファイルをダウンロードしておく必要があります(例: 7.2service\_pack\_1.patch) をNOWサイトから取得します。
- すべてのパッチを承認しておく必要があります。

## 手順

- 1. Insightのツールバーで、\*[Admin]\*をクリックします。
- 2. [パッチ]\*をクリックします。
- 3. [Actions]ボタンから、\*[Apply patch]\*を選択します。
- 4. ダイアログボックスで、[参照]\*をクリックしてサービスパックファイルを探します。
- 5. 影響を受けるデータソースがあるかどうかを示す\*パッチ名\*、概要 **\***、 Impacted data source types 、およ び Details \*(サービスパックに含まれる拡張機能)を確認します。
- 6. 選択したサービスパックが正しい場合は、\*パッチの適用\*をクリックします。

サービスパックは自動的に承認されます。これ以上の操作は必要ありません。

# <span id="page-15-0"></span>特別なトラブルシューティングレポートの準備

Insightでは、ソフトウェアのインストール後にセットアップしたASUPシステムを通じ て、ネットアップカスタマーサポートに情報が自動的に送信されます。ただし、トラブ ルシューティングレポートを作成し、特定の問題についてサポートチームとケースをオ ープンすることもできます。

Insightのツールを使用すると、Insightを手動でバックアップし、ログをバンドルして、その情報をネットアッ プのカスタマーサポートに送信できます。

### **OnCommand Insight** データベースを手動でバックアップします

OnCommand Insight データベースの週次バックアップを有効にした場合は、必要に応じ てデータベースのリストアに使用できるコピーが自動的に生成されます。リストア処理 の前にバックアップを作成する必要がある場合や、ネットアップのテクニカルサポート に送信する必要がある場合は、バックアップを作成できます .zip ファイルを手動で作 成する。

#### 手順

- 1. Insightのツールバーで、\*[Admin]\*をクリックします。
- 2. [トラブルシューティング]\*をクリックします。
- 3. [データの送信/収集]セクションで、\*[バックアップ]\*をクリックします。
- 4. [ファイルの保存]をクリックします。
- 5. [OK] をクリックします。

サポート用のログのバンドル

Insightソフトウェアの問題をトラブルシューティングする際に、ログやデータ収集の記 録をまとめたzipファイル(「gz」形式)を迅速に生成して、ネットアップのカスタマー サポートに送信することができます。

#### 手順

- 1. Insightのツールバーで、\*[Admin]\*をクリックします。
- 2. [トラブルシューティング]\*をクリックします。
- 3. [データの送信/収集]セクションで、\*[ログのバンドル]\*をクリックします。
- 4. [ファイルの保存]をクリックします。
- 5. [OK] をクリックします。

ネットアップサポートに情報を送信しています

ネットアップの自動サポート(ASUP)機能は、トラブルシューティング情報をネット アップのカスタマーサポートチームに直接送信します。特別なレポートを強制的に送信 できます。

#### 手順

- 1. Insightのツールバーで、\*[Admin]\*をクリックします。
- 2. [設定]\*をクリックします。
- 3. [Backup/ASUP]\*タブをクリックします。
- 4. [データの送信/収集]領域で\*[ASUPを今すぐ送信]\*をクリックして、ログ、記録、バックアップをネットア ップサポートに送信します。

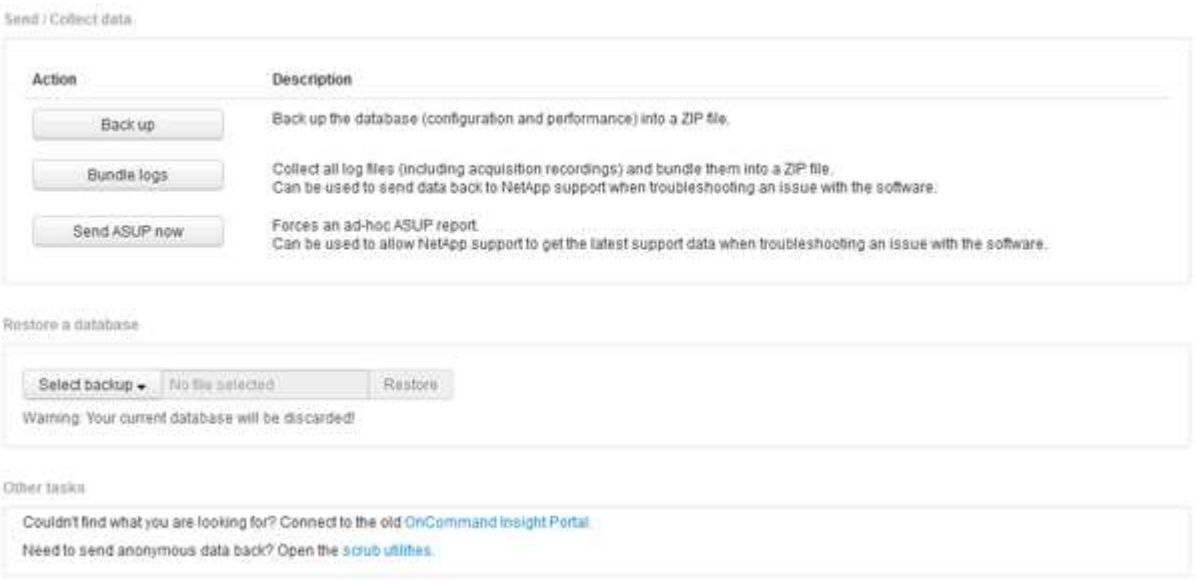

サポートへの転送用にデータをスクラビングしています

セキュアな環境を構築しているお客様は、発生した問題をトラブルシューティングする ために、ネットアップカスタマーサービスと通信し、データベース情報を犠牲にするこ とはありません。OnCommand Insight スクラブユーティリティを使用すると、キーワー ドとパターンの包括的な辞書を設定して、機密データを「クレンジング」し、スクラビ ングされたファイルをカスタマーサポートに送信できます。

手順

.

1. Web UIで、**[Admin]\***をクリックし、[Troubleshooting]\*を選択します。

2. ページ下部の[その他のタスク]領域で、\*[スクラブユーティリティ]\*リンクをクリックします。

[Lookup in Dictionary]、[Scrub data]、[Build dictionary]、[Custom keywords]、および[Regular expressions]という複数のスクラビングセクションがあります。

+ .. [**Lookup in dictionary**]セクションで、置換する値を表示するコードを入力するか、置換するコードを表示 する値を入力します。注:ルックアップを実行する前に、サポートデータからスクラブする値を識別するため のディクショナリを\*ビルド\*する必要があります。

- 1. サポートデータからスクラブする独自のキーワードを追加するには、カスタムキーワード**\***セクション で、メニューの**[**アクション**][**カスタムキーワードの追加**]**をクリックします。キーワードを入力し、[保存]\* をクリックします。キーワードがディクショナリに追加されます。
- 2. [\*パターン(regexp)]\*を展開します。[追加(Add)]\*をクリックして、新しいパターンを入力するための ダイアログボックスを表示します。
- 3. スクラビングする単語やフレーズを識別するために正規表現を使用するには、\* regular expressions セク ションにパターンを入力します。**[**メニュー**:**アクション**][**正規表現の追加**]**をクリックし、フィールドにパ ターンの名前と正規表現を入力して[保存]\*をクリックします。情報がディクショナリに追加されました。

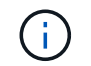

正規表現キャプチャグループを識別するには、パターンを丸括弧で囲む必要があります。

4. [**\*Build dictionary**]セクションで、[Build\*]をクリックして、OnCommand Insight データベースから機密と 識別されたすべての単語の辞書のコンパイルを開始します。

完了すると、改訂されたディクショナリが使用可能であることを通知するプロンプトが表示されま す。Database概要 には、ディクショナリ内のキーワードの数を示す行が含まれています。辞書でキーワ ードの正確さを確認してください。問題が見つかった場合に辞書を再構築するには、[データベース]ブロ ックの\*[リセット]\*をクリックして、OnCommand Insight データベースから収集されたすべてのキーワー ドを辞書から削除します。プロンプトが示すように、他のキーワードは削除されません。Scrubユーティ リティに戻り、カスタムキーワードをもう一度入力します。

- 5. Scrubディクショナリを作成したら、そのディクショナリを使用してログ、XML、またはその他のテキス トファイルをスクラビングし、データを匿名にすることができます。
- 6. ログ、XML、またはその他のテキストファイルをスクラビングするには、\* Scrub data セクションで参照 してファイルを探し、 Scrub file \*をクリックします。

# <span id="page-18-0"></span>高度なトラブルシューティング

OnCommand Insight の設定を完了するには、高度なトラブルシューティングツールを使 用する必要があります。これらのツールはブラウザで実行され、\* Admin **>** Troubleshooting \*ページから開きます。

ブラウザで高度なトラブルシューティングツールを開くには、ページ下部の\*高度なトラブルシューティング\* リンクをクリックします。

高度なトラブルシューティングツールを使用すると、さまざまなレポート、システム情報、インストールされ ているパッケージ、ログを表示したり、サーバやAcquisition Unitの再起動、DWHアノテーションの更新、ア ノテーションのインポートなどのさまざまな操作を実行したりできます。

使用可能なすべてのオプションについては、詳細トラブルシューティングページを参照してください。

動的なデータを無視する時間数を設定します

使用済み容量などの動的なデータの更新をOnCommand Insight が無視する時間数を設定 できます。デフォルトの6時間を使用し、設定を変更しない場合、デフォルトの時間数が 経過するまで、レポートは動的データで更新されません。このオプションを使用する と、動的なデータのみが変更された場合に更新が延期されるため、パフォーマンスが向 上します。

このタスクについて

このオプションに値が設定されている場合、OnCommand Insight は次のルールに基づいて動的データを更新 します。

- 設定は変更されず、容量データが変更された場合、データは更新されません。
- 動的なデータ(設定変更を除く)は、このオプションで指定したタイムアウト後にのみ更新されます。
- 構成が変更されると、構成データと動的データが更新されます。

このオプションの影響を受ける動的なデータには、次のものがあります。

- 容量違反のデータ
- ファイルシステムの割り当て済み容量と使用容量
- ハイパーバイザー
	- 仮想ディスクの使用容量
	- Virtual Machine Used Capacityの略
- 内部ボリューム
	- データの割り当て容量
	- データの使用容量
	- 重複排除による削減量
	- 最終アクセス時間
- 最終Snapshot時間
- その他の使用容量
- Snapshot数
- Snapshotの使用容量
- 合計使用容量
- iSCSIセッションのイニシエータIP、ターゲットセッションID、およびイニシエータセッションID
- qtreeクォータの使用容量
- クォータで使用されているファイルと使用済み容量
- Storage Efficiencyテクノロジ、ゲイン/損失、潜在的なゲイン/損失
- ストレージプール
	- データの使用容量
	- 重複排除による削減量
	- その他の使用容量
	- Snapshotの使用容量
	- 合計使用容量
- ボリューム
	- 重複排除による削減量
	- 最終アクセス時間
	- 使用済み容量

#### 手順

- 1. Insightのツールバーで、**[Admin]\***をクリックし、[Troubleshooting]\*を選択します。
- 2. ページ下部の[その他のタスク]領域で、\*[高度なトラブルシューティング]\*リンクをクリックします。
- 3. [Advanced settings]\*タブをクリックし、[Acquisition Dynamic Attributes]セクションで、OnCommand Insight がAcquisition Dynamic Attributesの動的データを無視する時間数を入力します。
- 4. [ 保存 ( Save) ] をクリックします。
- 5. (オプション)Acquisition Unitを再起動するには、[Restart Acquisition Unit]リンクをクリックします。

Local Acquisition Unitを再起動すると、OnCommand Insight のすべてのデータソースビューがリロードさ れます。この変更は次回のポーリング時に適用されるため、Acquisition Unitを再起動する必要はありませ ん。

カスタマーサポート用のログを生成しています

カスタマーサポートから要求された場合は、トラブルシューティングのためにサーバロ グ、データ収集ログ、またはリモートログを生成します。

このタスクについて

ネットアップカスタマーサポートから要求があった場合は、このオプションを使用してログを生成します。

#### 手順

- 1. Insightのツールバーで、**[Admin]\***をクリックし、[Troubleshooting]\*を選択します。
- 2. ページ下部の[その他のタスク]領域で、\*[高度なトラブルシューティング]\*をクリックします。
- 3. 次のページの[詳細設定]メニューで、\*トラブルシューティング\*リンクをクリックします。
- 4. [ログ]\*タブをクリックし、ダウンロードするログファイルを選択します。

ダイアログボックスが開き、ログを開くか、ログをローカルに保存できます。

### システム情報の表示

OnCommand Insight サーバが導入されているシステムに関するMicrosoft WindowsのIP 設定情報を表示できます。

手順

- 1. Insightのツールバーで、**[Admin]\***をクリックし、[Troubleshooting]\*を選択します。
- 2. ページ下部の[その他のタスク]領域で、\*[高度なトラブルシューティング]\*リンクをクリックします。
- 3. [高度なトラブルシューティング]ページで、\*[レポート]\*タブをクリックします。
- 4. [システム情報]\*をクリックします。

WindowsのIP設定には、ホスト名、DNS、IPアドレス、サブネットマスク、OS情報などの情報が含まれ ます。 メモリ、ブートデバイス、および接続名。

### インストールされている**OnCommand Insight** コンポーネントの一覧表示

インストールされているOnCommand Insight コンポーネントのリスト(インベントリ、 容量、ディメンションなど)を表示できます。 およびData Warehouseビュー。カスタ マーサポートからこの情報の入力を求められる場合や、インストールされているソフト ウェアのバージョンとインストール日時を確認する必要がある場合があります。

#### 手順

- 1. Insightのツールバーで、**[Admin]\***をクリックし、[Troubleshooting]\*を選択します。
- 2. ページ下部の[その他のタスク]領域で、\*[高度なトラブルシューティング]\*リンクをクリックします。
- 3. [高度なトラブルシューティング]ページで、\*[レポート]\*タブをクリックします。
- 4. [インストールされているソフトウェアパッケージ]\*をクリックします。

### データベースオブジェクトの数を計算します

OnCommand Insight データベース内のオブジェクトの数を確認するには、スケールの計 算機能を使用します。

#### 手順

- 1. Insightのツールバーで、**[Admin]\***をクリックし、[Troubleshooting]\*を選択します。
- 2. ページ下部の[その他のタスク]領域で、\*[高度なトラブルシューティング]\*リンクをクリックします。
- 3. [高度なトラブルシューティング]ページで、\*[レポート]\*タブをクリックします。
- 4. [計算スケール]\*をクリックします。

### **OnCommand Insight** サーバを再起動しています

OnCommand Insight サーバを再起動するときは、ページを更新し、OnCommand Insight ポータルに再度ログインします。

このタスクについて

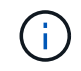

どちらのオプションも、ネットアップカスタマーサポートから要求があった場合にのみ使用し てください。再起動する前に確認は行われません。

#### 手順

- 1. Insightのツールバーで、**[Admin]\***をクリックし、[Troubleshooting]\*を選択します。
- 2. ページ下部の[その他のタスク]領域で、\*[高度なトラブルシューティング]\*リンクをクリックします。
- 3. 次のページの[詳細設定]メニューで、\*[アクション]\*タブをクリックします。
- 4. [サーバーの再起動]\*をクリックします。

### 移行オプションを使用して**MySQL**データを移動しています

MySQLのデータディレクトリを別のディレクトリに移行することができます。現在のデ ータディレクトリは保持できます。[Troubleshooting]メニューの移行オプションを使用 するか、コマンドラインを使用できます。この手順 では、トラブルシューティング>\* MySQLデータの移行\*オプションの使用方法について説明します。

このタスクについて

現在のデータディレクトリを保持する場合、そのディレクトリはバックアップとして保持され、名前が変更さ れます。

手順

- 1. Web UIで、**[Admin]\***をクリックし、[Troubleshooting]\*を選択します。
- 2. [高度なトラブルシューティング]\*をクリックします。
- 3. [アクション]タブを選択します
- 4. [MySQLデータの移行]\*を選択します。
- 5. データの移行先のパスを入力します。
- 6. 既存のデータディレクトリを保持するには、**[**既存のデータディレクトリを保持する**]**をオンにします。
- 7. [\* Migrate (移行) ] をクリックします

コマンドラインを使用して**MySQL**データを移動しています

MySQLのデータディレクトリを別のディレクトリに移行することができます。現在のデ ータディレクトリは保持できます。[Troubleshooting]メニューの移行オプションを使用 することも、コマンドラインを使用することもできます。この手順 では、コマンドライ ンの使用方法について説明します。

このタスクについて

現在のデータディレクトリを保持する場合、そのディレクトリはバックアップとして保持され、名前が変更さ れます。

MySQLデータの移行ユーティリティを使用するか、を使用できます java -jar mysqldatamigrator.jar のOnCommand Insight パスのオプション \bin\mysqldatamigrator 次のパラ メータを使用する必要があります。

- 必須パラメータ
	- \*-path \*

データフォルダのコピー先となる新しいデータパス。

- オプションのパラメータ
	- \*-myCnf <my .cnf file> \*
	- \*-doBackup \*

このフラグが設定されている場合、現在のデータフォルダの名前は変更されますが、削除されること はありません。

手順

1. コマンドラインツールには、次のURLからアクセスします。 <installation path> \bin\mysqldatamigrator\mysqldatamigrator.jar``

使用例

java -jar mysqldatamigrator.jar -path "C:\<new path>" -doBackup

アノテーションの更新を強制します

アノテーションを変更したあとすぐにレポートで使用するには、いずれかのアノテーシ

#### 手順

- 1. Web UIで、**[Admin]\***をクリックし、[Troubleshooting]\*を選択します。
- 2. ページの下部にある\*[高度なトラブルシューティング]リンクをクリックします。
- 3. [アクション]タブをクリックします。
- 4. 次のいずれかのオプションを選択します。
	- \* DWHアノテーションの更新\*:Data Warehouseのアノテーションの更新をレポートに使用するよう に強制します。
	- \* DWHアノテーションの更新([Deleted])\*。Data Warehouseでアノテーションの更新(削除された オブジェクトを含む)を強制的にレポートに使用します。

サーバリソースのステータスを確認しています

このオプションを選択すると、OnCommand Insight サーバの情報(サーバメモリ、ディ スクスペース、OS、CPU、OnCommand Insight データベースの情報(InnoDBデータサ イズ、データベースが存在するディスク空きスペースなど)が表示されます。

#### 手順

- 1. Insightのツールバーで、**[Admin]\***をクリックし、[Troubleshooting]\*を選択します。
- 2. ページ下部の[その他のタスク]領域で、\* OnCommand Insight Portal\*リンクをクリックします。
- 3. 次のページの[詳細設定]メニューで、\*トラブルシューティング\*リンクをクリックします。
- 4. [サーバリソースステータス]\*をクリックします。

\*上級OnCommand Insight ユーザーの場合:\*管理者は、情報サマリーの最後にあるボタンから、データベ ースとサーバーの応答時間を確認するためにいくつかのSQLテストを実行できます。このオプションは、 サーバリソースが少ない場合に警告を表示します。

# ゴーストデータソースの検索

デバイスを削除してもデバイスデータが残っている場合は、ゴーストデータソースを見 つけて削除できます。

#### 手順

- 1. Web UIで、**[Admin]\***をクリックし、[Troubleshooting]\*を選択します。
- 2. ページ下部の[その他のタスク]領域で、\*[高度なトラブルシューティング]\*リンクをクリックします。
- 3. [レポート]タブで、\*[ゴーストデータソース]\*リンクをクリックします。

OnCommand Insight は、発信者とそのデバイス情報のリストを生成します。

見つからないディスクモデルを追加しています

ディスクモデルが不明なために取得に失敗した場合は、そのディスクモデルをに追加で きます new disk models.txt ファイルを作成し、収集を再度実行します。

このタスクについて

OnCommand Insight 取得によるストレージデバイスのポーリングの一環として、ストレージデバイス上のデ ィスクモデルが読み取られます。Insightで認識されない新しいディスクモデルがベンダーによってアレイに追 加された場合や、Insightで検索するモデル番号とストレージデバイスから返されるモデル番号が一致していな い場合は、エラーが発生してそのデータソースの取得に失敗します。このエラーを回避するには、Insightで認 識されるディスクモデルの情報を更新する必要があります。アップデート、パッチ、メンテナンスリリースに よって新しいディスクモデルがInsightに追加されます。ただし、パッチや更新を待たずに、この情報を手動で 更新することもできます。

OnCommand Insight はディスクモデルファイルを5分ごとに読み取るため、入力した新しいデータモデル情報 は自動的に更新されます。変更を有効にするためにサーバを再起動する必要はありませんが、サーバ とRemote Acquisition Unit(RAU)を再起動すると、次回の更新前に変更を有効にすることができます。

ディスクモデルの更新がに追加されます new disk models.txt ファイルはにありま

す<SANScreenInstallDir>\wildfly\standalone\deployments\datasources.war ディレクトリ。 を更新する前に、新しいディスクモデルの説明に必要な情報を確認しておきます new\_disk\_models.txt フ ァイル。ファイル内の情報が不正確な場合、誤ったシステムデータが生成され、取得に失敗する可能性があり ます。

Insightのディスクモデルを手動で更新するには、次の手順に従います。

#### 手順

- 1. ディスクモデルの適切な情報を確認します。
- 2. テキストエディタを使用してを開きます new\_disk\_models.txt ファイル。
- 3. 新しいデータソースの必要な情報を追加します。
- 4. ファイルをに保存します <SANScreenInstallDir>\wildfly\standalone\deployments\datasources.war サーバ上のデ ィレクトリ。
- 5. をバックアップします new\_disk\_models.txt ファイルを安全な場所に保存します。以降 のOnCommand Insight アップグレードでは、このファイルは上書きされます。アップグレードしたファ イルにディスクモデル情報がない場合は、その情報を再入力する必要があります。

新しいディスクモデルの必要な情報の参照

ディスクモデルの情報を確認するには、ベンダーとモデル番号を特定し、インターネッ トで検索します。

このタスクについて

ディスクモデルの情報は、インターネットで検索するだけで簡単に見つけることができます。検索する前に、 ベンダー名とディスクモデル番号をメモしておいてください。

- 1. インターネットでベンダー、モデル、ドキュメントタイプ「`pdf'」の高度な検索を使用して、ベンダーの データシートやドライブのインストールガイドを検索することをお勧めします。通常、これらのデータシ ートは、ベンダーディスク情報の最良のソースです。
- 2. ベンダーの仕様では、完全なモデル番号に基づいて、必要なすべての情報が提供されるとは限りません。 多くの場合、ベンダーのサイトでモデル番号の文字列のさまざまな部分を検索して、すべての情報を見つ けると便利です。
- 3. OnCommand Insight で新しいディスクモデルを定義するには、ディスクのベンダー名、完全なモデル番 号、ディスクのサイズと速度、およびインターフェイスタイプを確認します。次の表に記載されている情 報を参考にしてください。

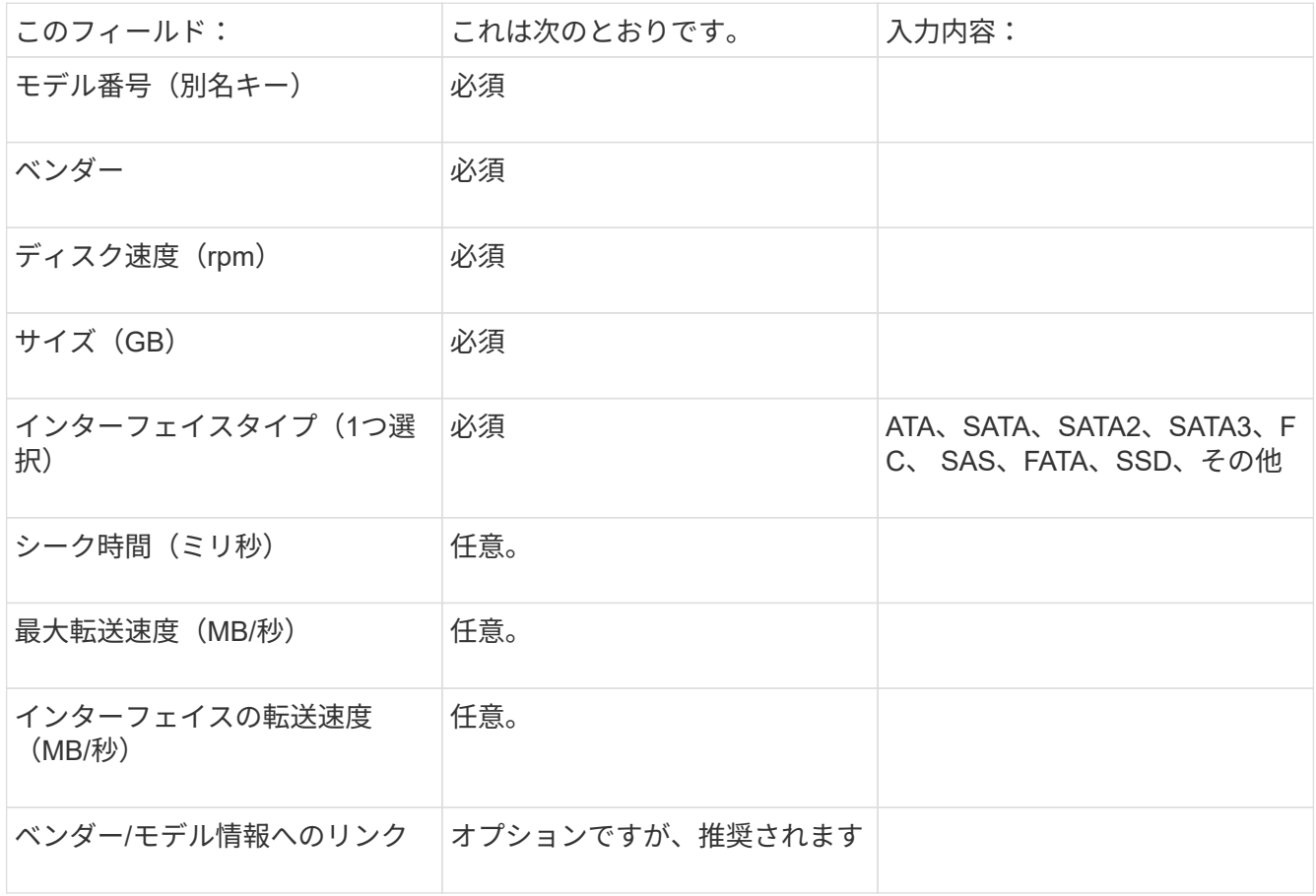

4. にその情報を入力します new disk models.txt ファイル。を参照してください "new disk models.txt [フ](https://docs.netapp.com/ja-jp/oncommand-insight/config-admin/content-of-the-new-disk-models-txt-file.md)[ァ](https://docs.netapp.com/ja-jp/oncommand-insight/config-admin/content-of-the-new-disk-models-txt-file.md)[イルの](https://docs.netapp.com/ja-jp/oncommand-insight/config-admin/content-of-the-new-disk-models-txt-file.md)[内](https://docs.netapp.com/ja-jp/oncommand-insight/config-admin/content-of-the-new-disk-models-txt-file.md)[容](https://docs.netapp.com/ja-jp/oncommand-insight/config-admin/content-of-the-new-disk-models-txt-file.md)["](https://docs.netapp.com/ja-jp/oncommand-insight/config-admin/content-of-the-new-disk-models-txt-file.md) 形式、順序、および例については、を参照してください。

**new disk models.txt**ファイルの内容

。 new disk models.txt ファイルには必須フィールドとオプションフィールドがあ ります。フィールドはカンマで区切られているため、フィールド内にカンマを使用しな いでください。

シーク時間、転送速度、および追加情報を除くすべてのフィールドが必須です。該当する場合は、ベンダー/ モデルのWebサイトのリンクを[additional\_info]フィールドに含めます。

テキストエディタを使用して、追加する新しいディスクモデルごとに、次の情報をこの順序でカンマで区切っ

て入力します。

- 1. キー:モデル番号を使用します(必須)
- 2. ベンダー:名前(必須)
- 3. モデル番号:完全な番号(通常は「キー」と同じ値) (必須)
- 4. \*ディスクのrpm \*:例:10000または15000(必須)
- 5. サイズ:容量(GB)(必須)
- 6. インターフェイスタイプ:ATA、SATA、FC、SAS、FATA、 SSD、その他(必須)
- 7. シーク時間:ミリ秒(オプション)
- 8. 潜在的な転送速度:潜在的な転送速度(MB/秒)。ディスク自体の最大転送速度。(オプション)
- 9. インターフェイスの転送速度:ホストとの間の転送速度 (MB/秒) (オプション)。
- 10. 追加情報:キャプチャする任意の追加情報 。仕様が掲載されているベンダーのページへのリンクを入力し て参照することを推奨します(オプション)。

オプションのフィールドを空白のままにする場合は、必ずカンマを含めてください。

例(スペースなしで1行に1つずつ):

ST373405,Seagate,ST373405,10000,73,FC,5.3,64,160,http://www.seagate.com/staticfil es/support/disc/manuals/enterprise/cheetah/73(LP)/100109943e.pdf

SLR5B-M400SS,HITACHI,SLR5B-M400SS,1000000,400,SSD,,,,

X477\_THARX04TA07,TOSHIBA,X477\_THARX04TA07,7200,4000,SATA,9.5,,,https://storage.to shiba.eu/export/sites/toshiba-sdd/media/products/datasheets/MG03ACAxxxY.pdf

Copyright © 2024 NetApp, Inc. All Rights Reserved. Printed in the U.S.このドキュメントは著作権によって保 護されています。著作権所有者の書面による事前承諾がある場合を除き、画像媒体、電子媒体、および写真複 写、記録媒体、テープ媒体、電子検索システムへの組み込みを含む機械媒体など、いかなる形式および方法に よる複製も禁止します。

ネットアップの著作物から派生したソフトウェアは、次に示す使用許諾条項および免責条項の対象となりま す。

このソフトウェアは、ネットアップによって「現状のまま」提供されています。ネットアップは明示的な保 証、または商品性および特定目的に対する適合性の暗示的保証を含み、かつこれに限定されないいかなる暗示 的な保証も行いません。ネットアップは、代替品または代替サービスの調達、使用不能、データ損失、利益損 失、業務中断を含み、かつこれに限定されない、このソフトウェアの使用により生じたすべての直接的損害、 間接的損害、偶発的損害、特別損害、懲罰的損害、必然的損害の発生に対して、損失の発生の可能性が通知さ れていたとしても、その発生理由、根拠とする責任論、契約の有無、厳格責任、不法行為(過失またはそうで ない場合を含む)にかかわらず、一切の責任を負いません。

ネットアップは、ここに記載されているすべての製品に対する変更を随時、予告なく行う権利を保有します。 ネットアップによる明示的な書面による合意がある場合を除き、ここに記載されている製品の使用により生じ る責任および義務に対して、ネットアップは責任を負いません。この製品の使用または購入は、ネットアップ の特許権、商標権、または他の知的所有権に基づくライセンスの供与とはみなされません。

このマニュアルに記載されている製品は、1つ以上の米国特許、その他の国の特許、および出願中の特許によ って保護されている場合があります。

権利の制限について:政府による使用、複製、開示は、DFARS 252.227-7013(2014年2月)およびFAR 5252.227-19(2007年12月)のRights in Technical Data -Noncommercial Items(技術データ - 非商用品目に関 する諸権利)条項の(b)(3)項、に規定された制限が適用されます。

本書に含まれるデータは商用製品および / または商用サービス(FAR 2.101の定義に基づく)に関係し、デー タの所有権はNetApp, Inc.にあります。本契約に基づき提供されるすべてのネットアップの技術データおよび コンピュータ ソフトウェアは、商用目的であり、私費のみで開発されたものです。米国政府は本データに対 し、非独占的かつ移転およびサブライセンス不可で、全世界を対象とする取り消し不能の制限付き使用権を有 し、本データの提供の根拠となった米国政府契約に関連し、当該契約の裏付けとする場合にのみ本データを使 用できます。前述の場合を除き、NetApp, Inc.の書面による許可を事前に得ることなく、本データを使用、開 示、転載、改変するほか、上演または展示することはできません。国防総省にかかる米国政府のデータ使用権 については、DFARS 252.227-7015(b)項(2014年2月)で定められた権利のみが認められます。

#### 商標に関する情報

NetApp、NetAppのロゴ、<http://www.netapp.com/TM>に記載されているマークは、NetApp, Inc.の商標です。そ の他の会社名と製品名は、それを所有する各社の商標である場合があります。